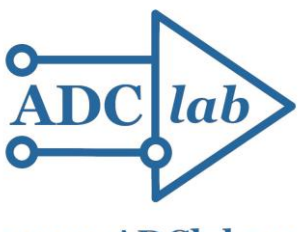

OOO «HIIФ ADCunab»

www.ADClab.ru

## Программный комплекс просмотра и обработки данных, записанных с помощью измерительных приборов

## **LookALF**

## ТЕХНИЧЕСКОЕ ОПИСАНИЕ  $\overline{M}$ ИНСТРУКЦИЯ ПО ЭКСПЛУАТАЦИИ

# www.ADClab.ru

Москва 2022

### **Содержание**

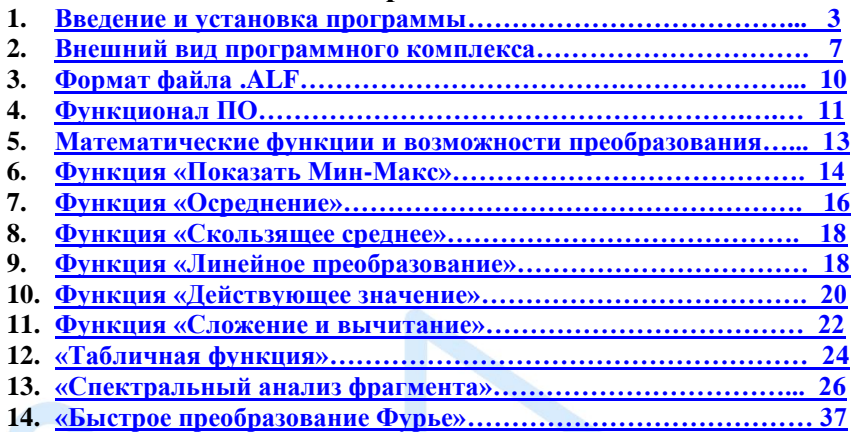

*lab* 

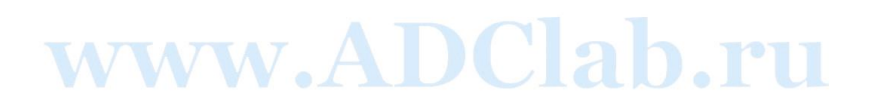

#### <span id="page-2-0"></span>Введение и установка программы

Если Вы впервые работаете с нашим прибором, то Вам следует внимательно ознакомиться с данным описанием.

Самостоятельный программный продукт - Программный комплекс LookALF предназначен для просмотра, математической обработки, графического анализа и документирования результатов проведенных испытаний, записанных с помощью внешних устройств аналого-цифрового преобразования компании ООО «НПФ АДСилаб».

Список совместимых устройств: Вольтметр самопишущий S-Recorder-E, S-Recorder-L, S-Recorder-2-16, Flash-Recorder-2-16, Flash-Recorder серии MITX, Flash-Recorder-3 М1-6 модификаций.

Подготовка к работе с программой.

Программное обеспечение LookALF поставляется в комплекте с измерительным устройством нашей фирмы, так же при необходимости вы можете скачать актуальную версию ПО на официальном сайте www.ADClab.ru

# www.ADClab.ru

#### **Для начала работы с программным комплексом необходимо:**

- 1. Зайти на официальный сайт [www.ADclab.ru](http://www.adclab.ru/) ;
	- Выбрать вкладку «Программное обеспечение LookALF»

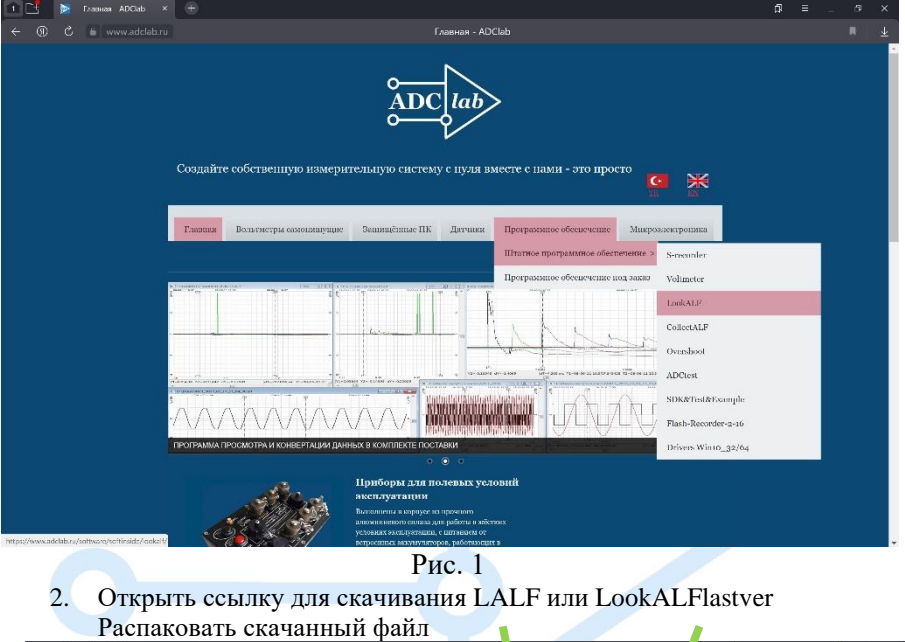

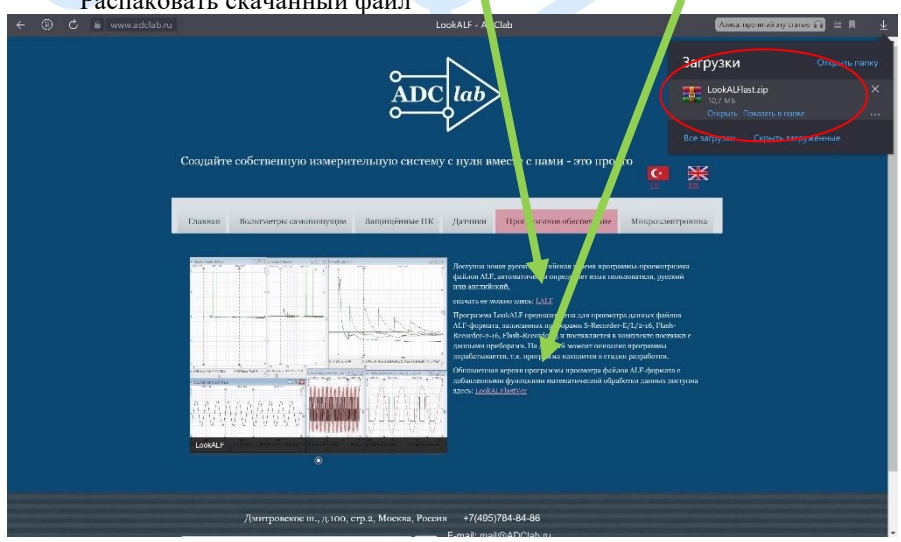

Рис. 2

**3.** Открыть приложение LookALF в распакованной папке

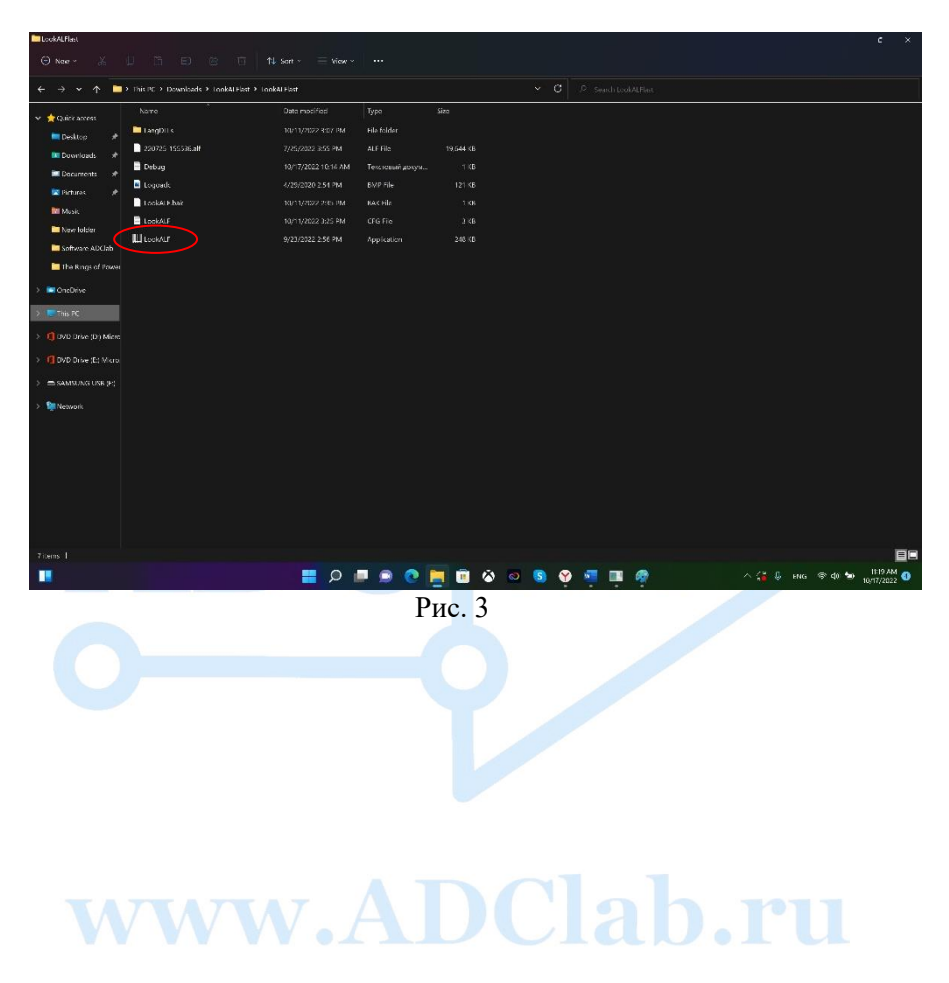

Программный комплекс LookALF является универсальным программным инструментом для постобработки и корректного анализа записанных данных проведенного эксперимента.

Благодаря множеству функций, LookALF позволяет представлять экспериментально полученные данные в графическом виде, отображать временные и параметрические зависимости, проводить графические измерения, сравнивать графики измерений между собой и с графиками различных измерительных приборов.

Возможна одновременная работа с несколькими окнами внутри программы, также при большом количестве графиков имеется возможность работы на нескольких мониторах для удобства расположения и сравнения большого количества необходимых параметров.

В Программном комплексе имеется набор функций для математической обработки данных. Можно проводить однократную обработку с помощью различных методов для последовательной многоступенчатой обработки данных. Обработанные данные также выводятся на экран в графическом виде.

Также LookALf позволяет проводить экспорт данных в текстовые файлы для их обработки в других программах.

# www.ADClab.ru

<span id="page-6-0"></span>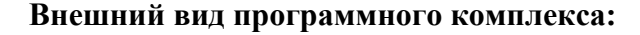

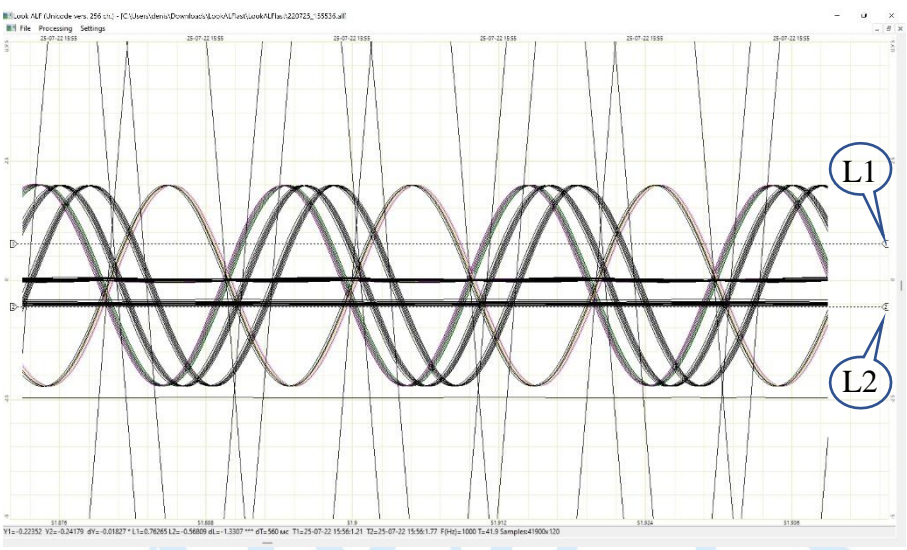

Рис. 4 Окно графиков

Окно программы представляет собой пространство для размещения большого количества графиков. При помощи меток, размещаемых на графике, измеряется диапазон и амплитуда сигнала, его продолжительность. Также можно увидеть частоту дискретизации по каждому каналу.

На верхней панели находятся вкладки:

• Файл:

Имеется возможность «Открыть файл» формата .alf, открыть ранее просматриваемые файлы «История», «Закрыть окно графика», «Закрыть все окна графиков», «Сохранить обработанный файл», «Сохранить фрагмент файла (выбранные каналы)», «Выйти из программы»;

- Обработка (математические функции) отдельный раздел описания;
- Настройки:

«Параметры» - необходимы для работы с приборами и каналами, «О программе» (Проверка актуальной версии прибора).

Нижняя панель отображает текущую информацию записанного файла:

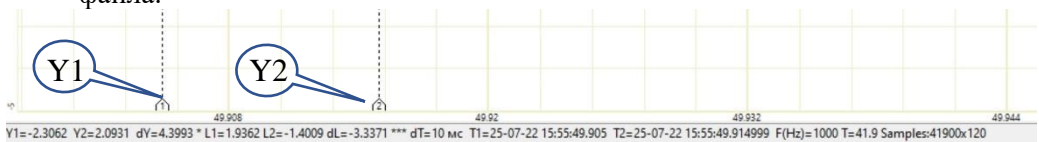

Рис.5 Нижняя информативная панель

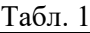

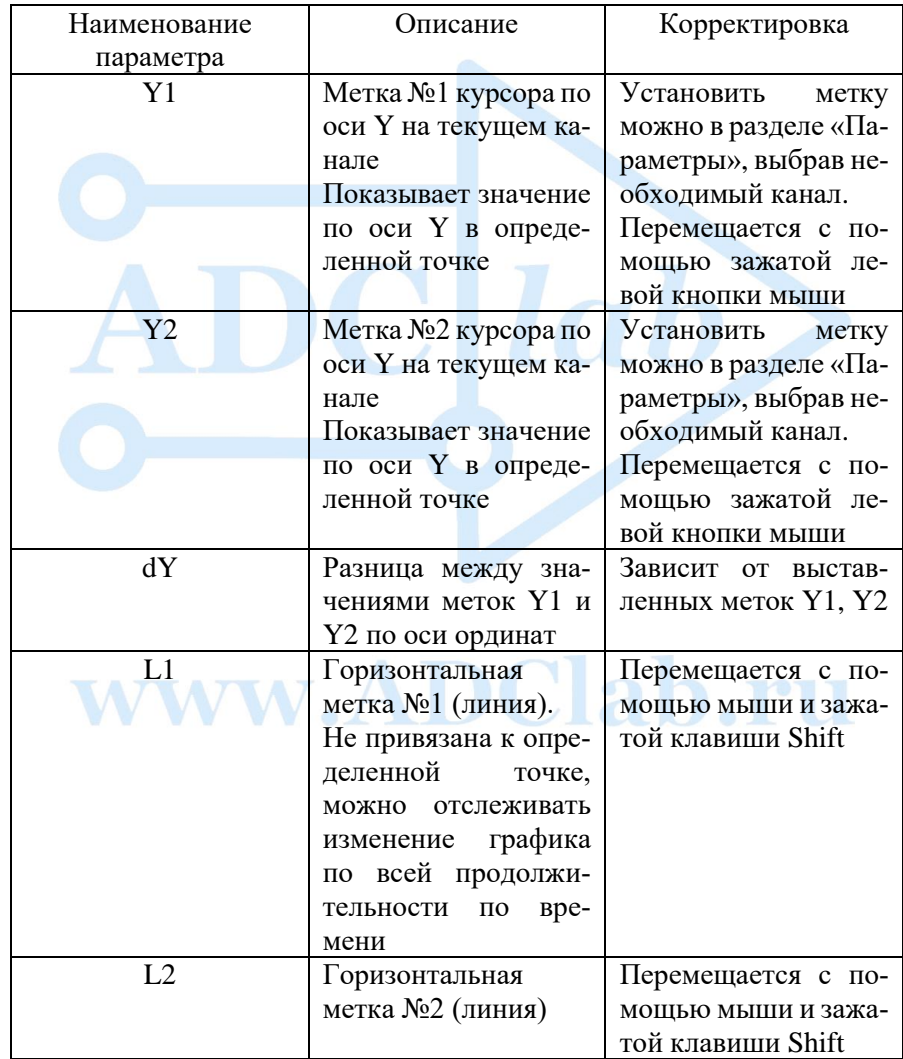

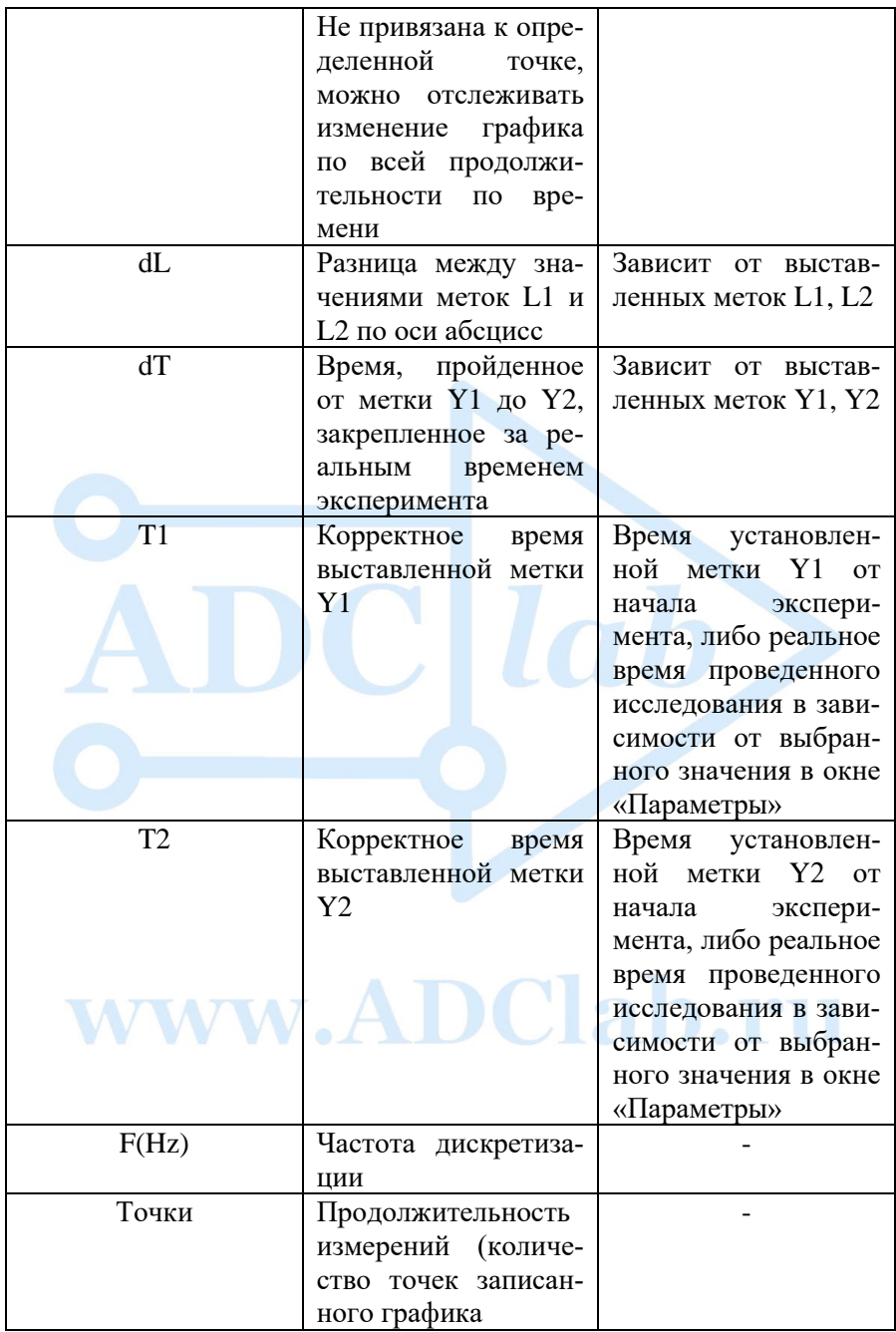

Так же на нижней панели располагается ползунок прокрутки файла.

Программа имеет возможность открывать несколько файлов в разных окнах, сохранять файл в текстовом и alf форматах как полностью графики, так и отдельные каналы, запоминать историю ранее просмотренных файлов, производить математические преобразования, и работать с приборами и каналами вместе и по отдельности.

 $Ta6\pi$  2

#### <span id="page-9-0"></span>Формат файла ALF float

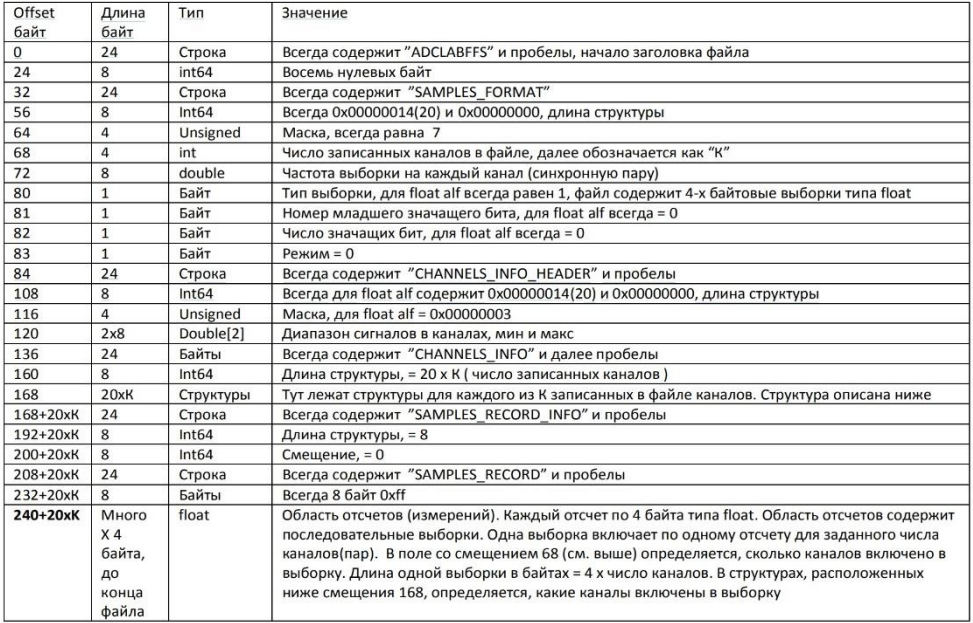

#### Формат структуры для канала

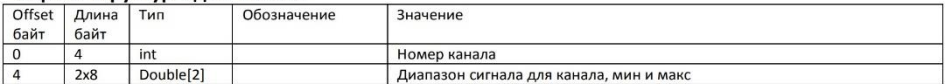

Для хранения получаемых в процессе сбора данных, используется формат файлов ADCLABFF. Файлы этого формата имеют расширение \*.alf. ADCLABFF - специализированный бинарный формат файлов, разработанный компанией «ADClab» специально для хранения больших объемов данных. Данный формат обеспечивает возможность быстрой последовательной записи данных и быстрый доступ к данным при чтении. Далее для краткости, говоря о файлах, содержащих данные в формате ADCLABFF, будем называть их «alf-файлами». Программный

#### Руководство пользователя

продукт может использоваться независимо от аппаратной части программно-аппаратных комплексов, предоставляя сервис для работы с alf-файлами. При хранении данных в alf-файлах обеспечивается последующая возможность их просмотра и анализа программным продуктом, а также возможность их преобразования в файлы других форма-TOB.

#### <span id="page-10-0"></span>Функционал программного комплекса

Программа «LookALF» представляет собой программное обеспечение, являющееся составной частью многоканальных программно-аппаратных комплексов сбора и анализа данных, поставляемых компанией .<br>«ADClab», как на основе устройств, разработанных этой компанией, так и на основе устройств сторонних производителей. Данный программный продукт обеспечивает управление и настройку таких программно-аппаратных комплексов, предоставляет удобный пользовательский интерфейс для сбора, просмотра, сохранения, экспорта и структуризации данных, получаемых от них в процессе сбора данных.

#### Работа с графиками

При открытии файла по умолчанию отображаются все записанные параметры. Для эффективной работы с отображаемыми данными необходимо произвести сортировку по каналам и устройствам. Открываем вкладку «Настройки» => «Параметры», как показано ниже:

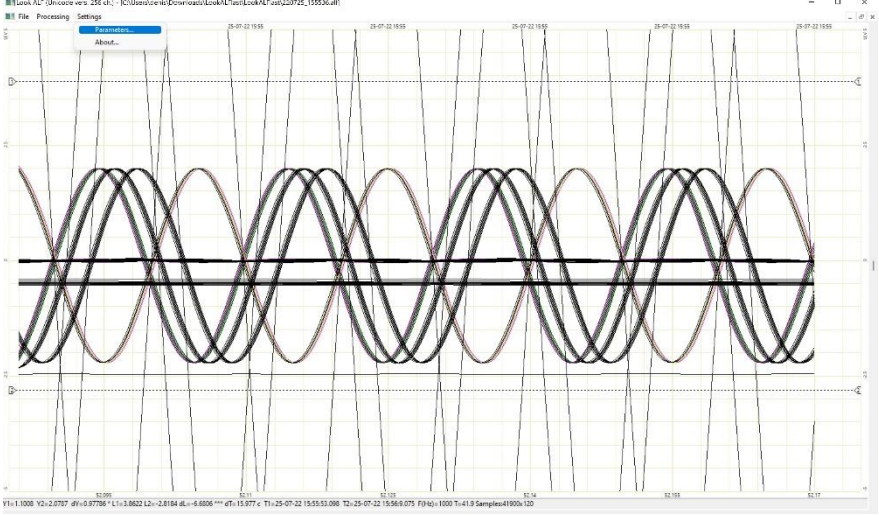

Рис. 5 Настройки  $11$ 

Программный комплекс позволяет разместить в одном окне графика до 8 измерительных приборов по 32 канала на каждом. В зависимости от проведенного испытания «LookALF» будет отображать то количество приборов, которое принимало участие в записи данного файла. На Рис. 6 (ниже) выведено 5 приборов (Dev1, Dev2, Dev3, Dev4, Dev5), что соответствует проводимому исследованию. На 24 канала каждого прибора подавались сигналы с генератора, что можно увидеть в окне параметров.

#### **Пользовательский интерфейс окна «Параметры» (Рис. 6) позволяет:**

1. Переключаться между приборами, проводившими запись данного файла,

*Выбираем необходимый прибор (в примере Dev1-5);*

2. Отображать или скрывать кривую сигнала каждого канала на любом из доступных приборов, *Номера 1-24 соответствуют каналам выбранного измерительного прибора. Скрывать/отображать канал можно* 

*кликнув левой кнопкой мыши на галочку слева от номера канала;*

- 3. Выбирать цвет каждого канала, *Нажимаем на цвет необходимого канала и назначаем из палитры;*
- 4. Устанавливать курсоры по оси У на интересующий канал;
- 5. Найти канал и ярко выделить его, *Выбрать номер канала внизу окна параметров и поставить галочку «маркировать»;*
- 6. Выбрать временные рамки, *Отображать время, соответствующее времени и дате записи файла либо время, пройденное с начала записи файла до установленного курсора;*
- 7. Для удобства можно выбрать все или отменить выбор всех каналов соответствующими кнопками в окне параметров (при большом количестве каналов или приборов);
- 8. После внесения изменений необходимо нажать «Применить».

#### **Руководство пользователя**

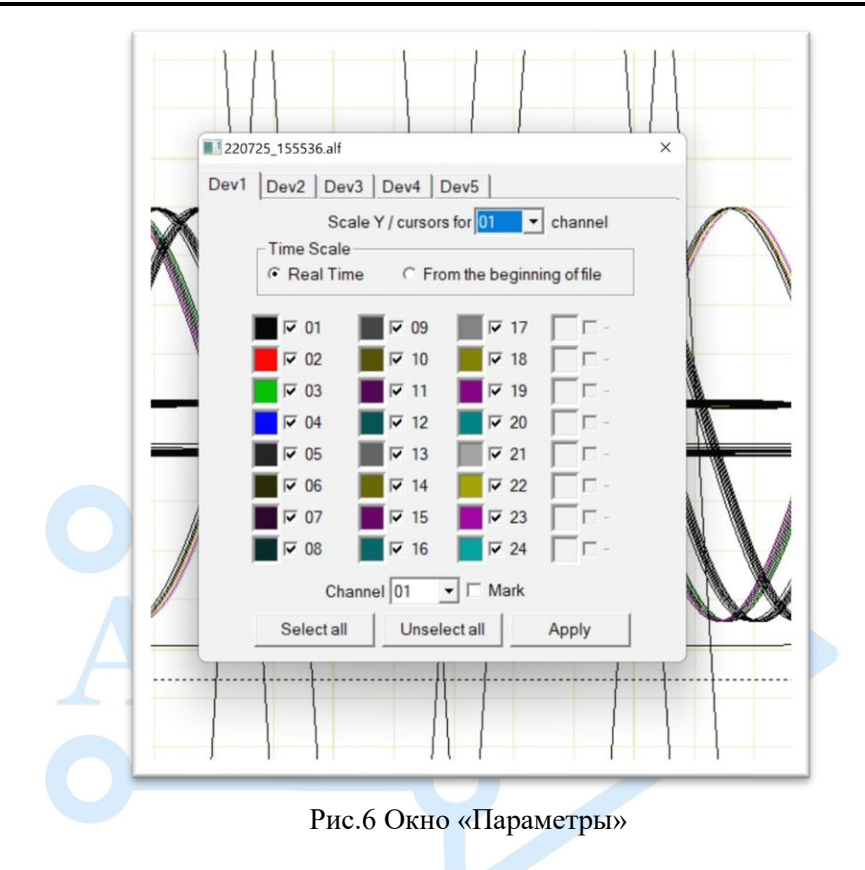

#### <span id="page-12-0"></span>**Математические функции и возможности преобразования**

В программном комплексе представлен широкий набор математических преобразований и возможностей для построения зависимостей и вычисления значений с помощью различных функций.

Выбрать необходимую функцию можно во вкладке «Обработка» как представлено на Рисунке №7.

**Внимание!!! Каждая математическая функция выполняется только для участка между выставленными метками Y1 и Y2.**

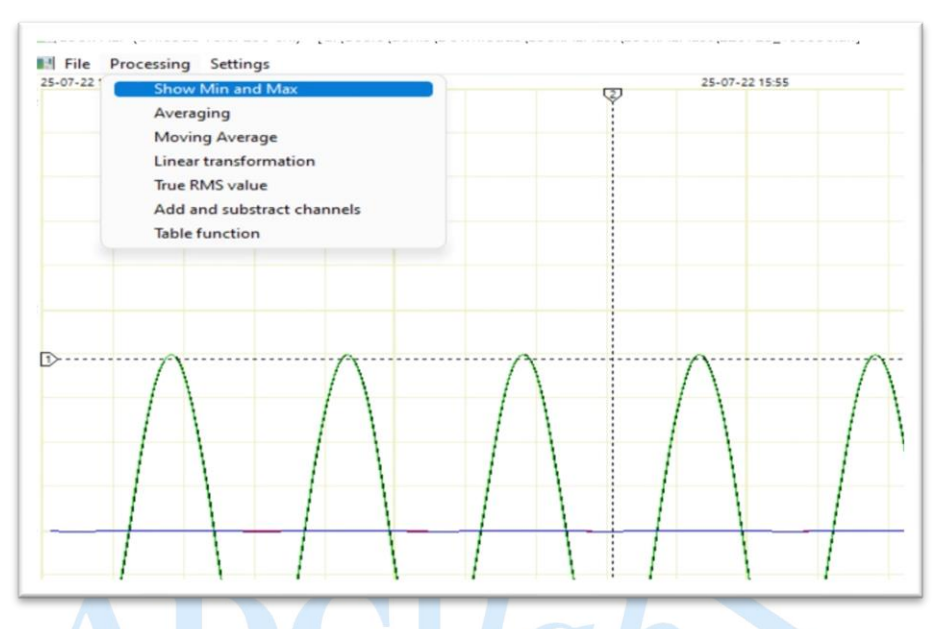

Рис. 7 Окно «Обработка»

#### <span id="page-13-0"></span>**Функция «Показать Мин-Макс»** 1.

Программный комплекс LookALF позволяет открывать файлы больших размеров, в которых записаны большие массивы данных в течение продолжительного времени. Для отображения на экране быстропротекающих и краткосрочных процессов, например коротких импульсов, выбросов, сбоев и флуктуаций, которые вы можете долго и мучительно искать, прокручивая фрагменты файла на экране, который отображает в HD режиме 1920 точек информации. Гораздо проще воспользоваться функцией «Показать Мин-Макс», которая работает следующим образом:

Весь массив данных М разбивается на 1920 отрезков R, в случае с HD-разрешением, после чего в полученных массивах M1, М2...Мп вычисляется максимальное и минимальное значение, которое и выводится на экран.

Результирующая формула для представления результатов:

$$
Min\left\{\frac{M_n}{2R}\right\}; Max\left\{\frac{M_n}{2R}\right\}
$$

Рассмотрим пример выполнения функции «Показать Мин-Макс»:

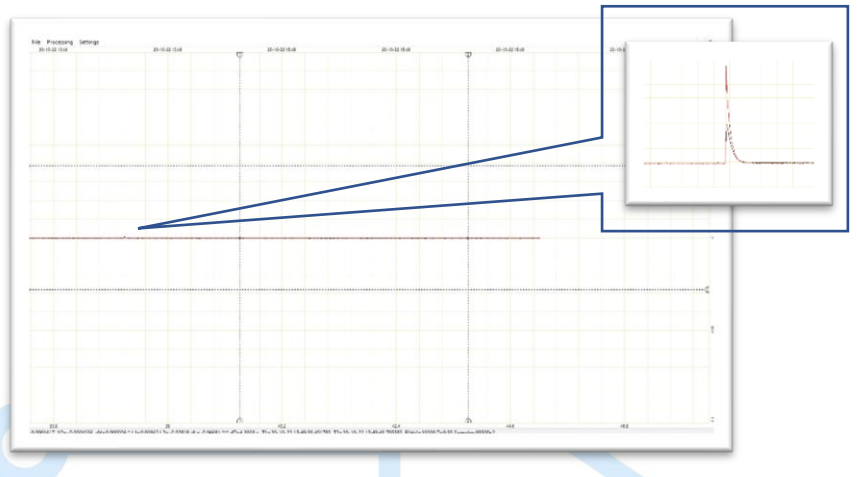

Рис. 8 Записанный файл

На графике (рис. 8) показан продолжительный файл, проведенного эксперимента. По всей длине записи мы видим постоянную линейную функцию, но при масштабировании можно заметить импульсы. Данная вычислительная функция позволяет отобразить пики импульсов по всей длине записи, что позволяет избежать потери некоторых важных значений. Эта обработка полезна при продолжительной записи с высокой частотой дискретизации, что характерно мониторингу постоянных измерений.

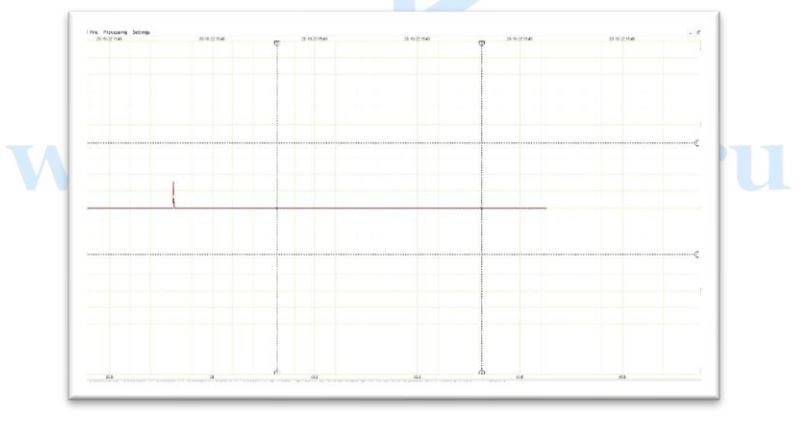

Рис. 9 Выполненная функция «Мин-Макс» При выполнении данной функции все не видимые импульсы на продолжительном участке отображаются и их легче найти.

#### <span id="page-15-0"></span>2. Функция «Осреднение»

Среднее арифметическое - равное сумме всех чисел множества, деленных на их количество.

$$
\bar{x} = \frac{1}{n} \sum_{\substack{i=1 \ r \neq e}}^{n} x_i = \frac{1}{n} (x_1 + \dots + x_n)
$$

К вашему сведению, следует помнить, что каждое четырехкратное усреднение дает дополнительный разряд точности измерений по отношению к случайной шумовой составляющей.

Данный метод эффективен в случае существенного превышения частоты дискретизации над верхней частотой измеряемого сигнала, данный метод называется Oversampling и подтверждает преимущество высокой частоты дискретизации наших приборов.

Примечание. При выполнении данной функции необходимо учитывать выбранный промежуток осреднения и частоту дискретизации на участке. Количество точек между маркерами Y1, Y2 при осреднении должно быть как минимум в два раза больше, чем осреднений. К примеру, между метками Y1 и Y2 100 миллисекунд при частоте дискретизации 1000 Hz, соответственно 100 точек внутри промежутка и количество осреднений должно быть не более 50, что соответствует результату в 2 точки, в противном случае программа не сможет построить кривую.

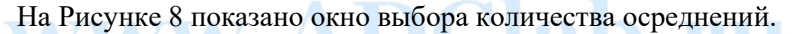

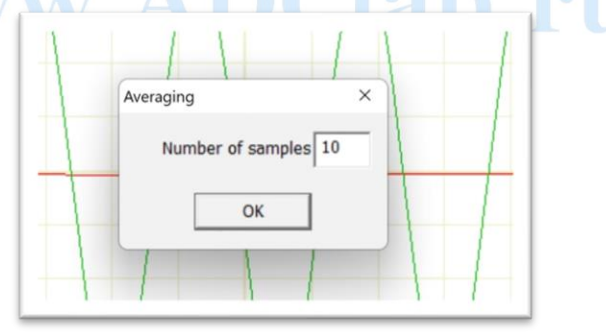

Рис. 10 Окно выбора количества осреднений 16

При измерении медленнопротекающих процессов прибором с возможностью записи высокой частоты дискретизации можно применить функцию осреднения для отслеживания тенденции изменения сигнала по времени.

На рисунке 11 показан сигнал, который необходимо отфильтровать по времени и отслеживать тенденцию изменения значения по времени.

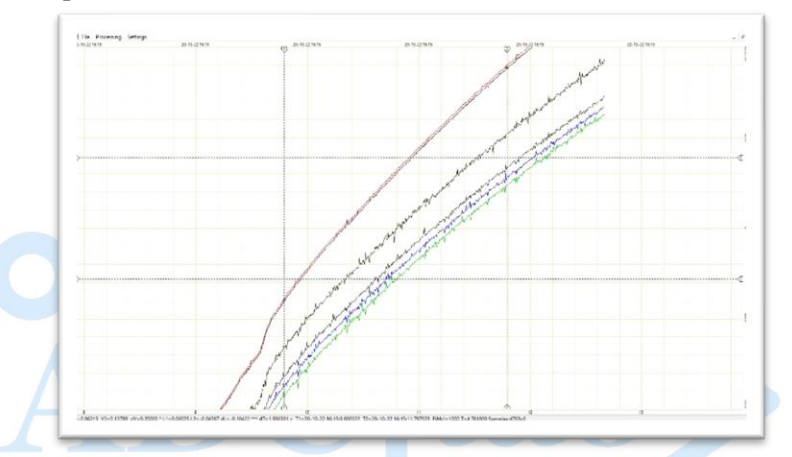

Рис. 11 Записанный сигнал

Осреднения позволяет наглядно и без шумов исследовать протекание процесса, как показано на Рис. 12

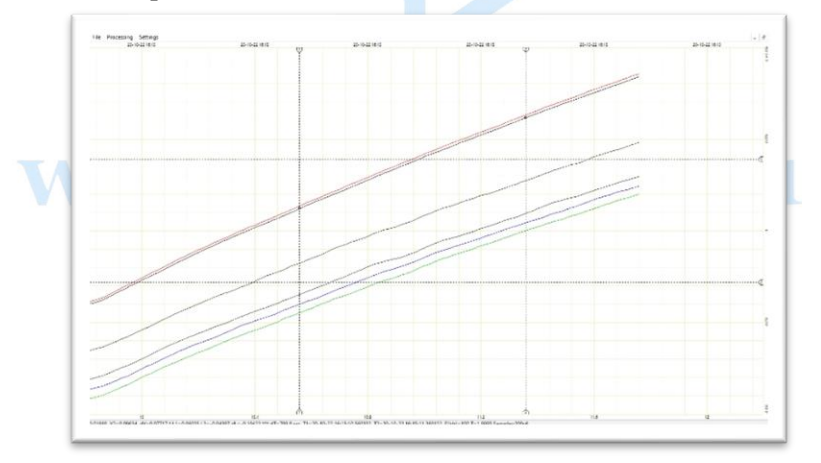

Рис. 12 Результат вычисления математической функции «Осреднение» при количестве осреднений равному 10

#### <span id="page-17-0"></span>3. Функция «Скользящее среднее»

Данное преобразование используется для сглаживания краткосрочных колебаний с целью определения долгосрочной зависимости.

Еще более интересная функция, отличается от простого среднего арифметического тем, что после данного преобразования не уменьшается число измерений, лучше всего показано здесь:

https://excel2.ru/articles/skolziashchee-srednee-v-ms-excel

Математическая формула выглядит следующим образом:

$$
Y(t) = \frac{Y(t-1) + Y(t) + Y(t+1)}{3}
$$

### <span id="page-17-1"></span>4. Функция «Линейное преобразование»

Основное свойство данной функции: приращение функции пропорционально приращению аргумента.

Применяемая формула:

 $Y = aX + b$ **WW-**

#### **Руководство пользователя**

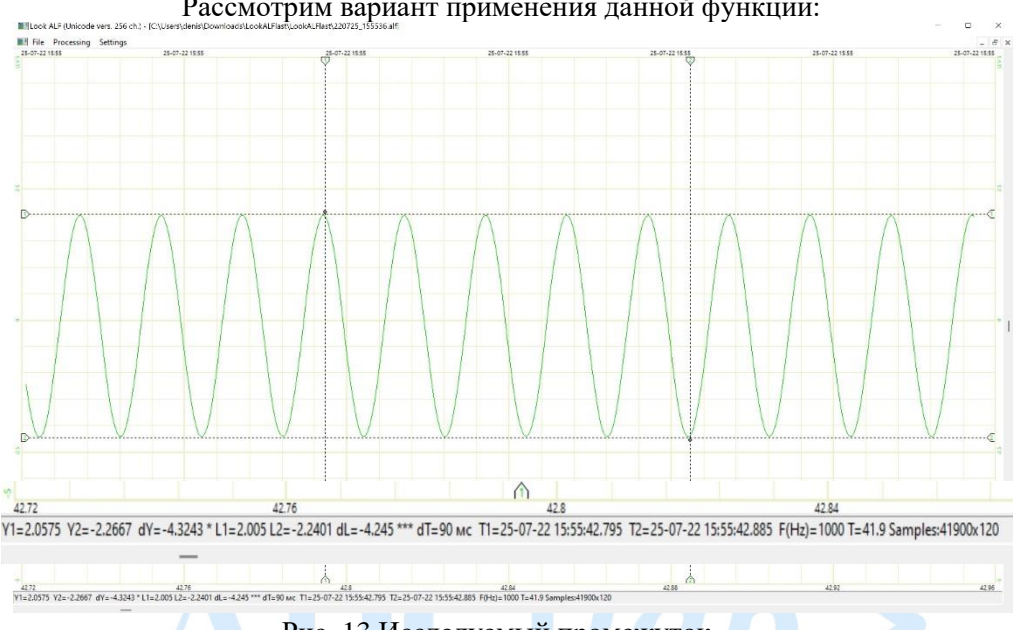

Рассмотрим вариант применения данной функции:

Рис. 13 Исследуемый промежуток

На Рис. 14 показана синусоида с параметрами на нижней панели. Применим Функцию «Линейное преобразование»:

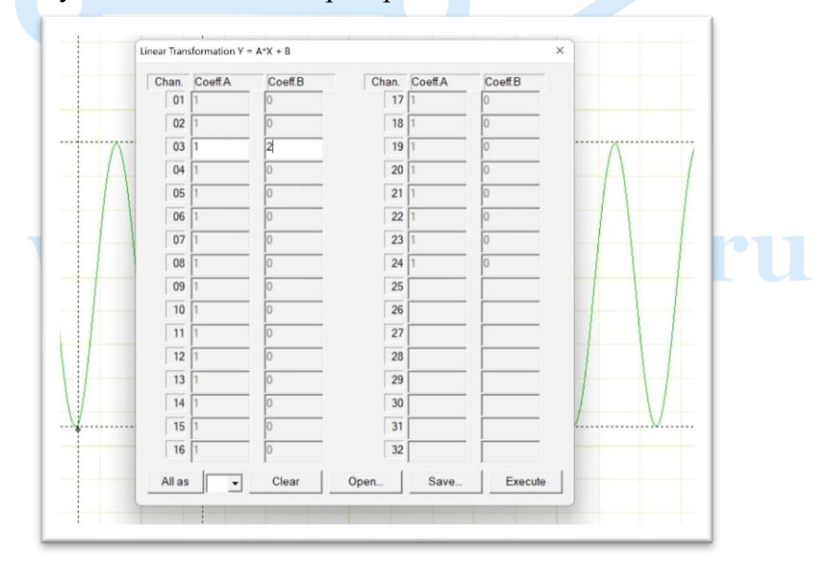

Рис. 14 Окно условий «Линейной функции»

По формуле  $Y = aX + b$ Введем значения a=1, b =2 и применим, В новом окне появится результат:

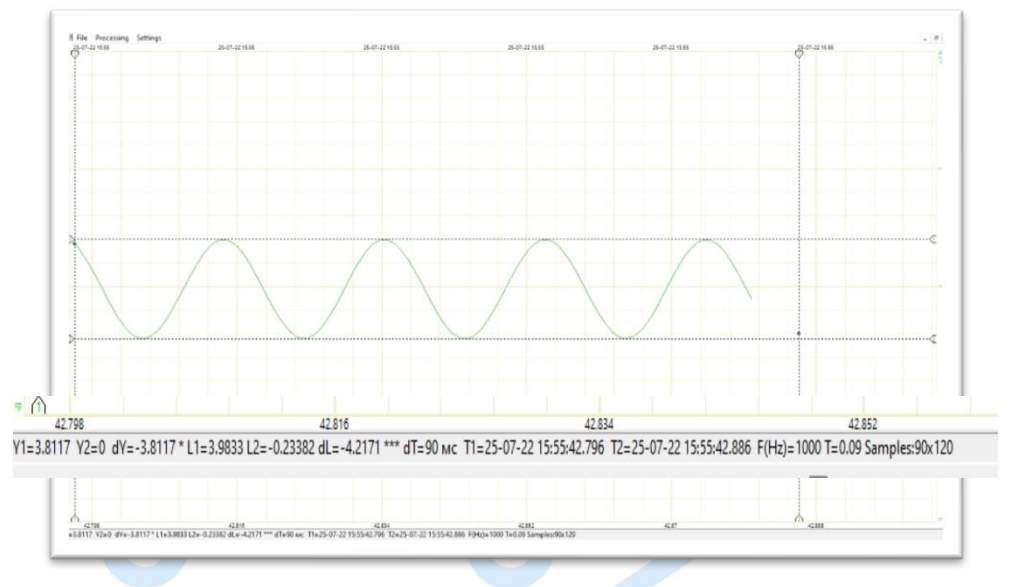

Рис. 15 Результат вычисления функции

Таким образом мы получили смещение с помощью простейшего линейного преобразования. Так же можно сравнивать исследования с другими каналами и фиксировать результат.

#### <span id="page-19-0"></span>5. Функция «Действующее значение»

Действующее (эффективное) значение напряжения - это такое напряжение постоянного тока, которое на такой же резистивной нагрузке выделит такую же мощность, как измеряемое переменное напряжение. Соответственно, действующее значение силы тока - такое значение силы постоянного тока, при прохождении которого через резистивную нагрузку выделится такая же мощность, что и при прохождении измеряемого тока.

Для выполнения вычислений с помощью данной функции необходимо ввести частоту напряжения в Герцах.

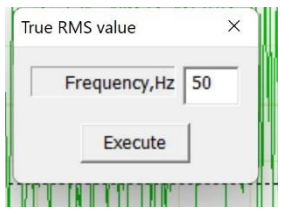

Введите известную частоту сигнала, как правило в электросети применяется 50, 60, 120, 400, … Гц.

Для выполнения данной функции необходим участок измерения продолжительностью от 1-2 секунд.

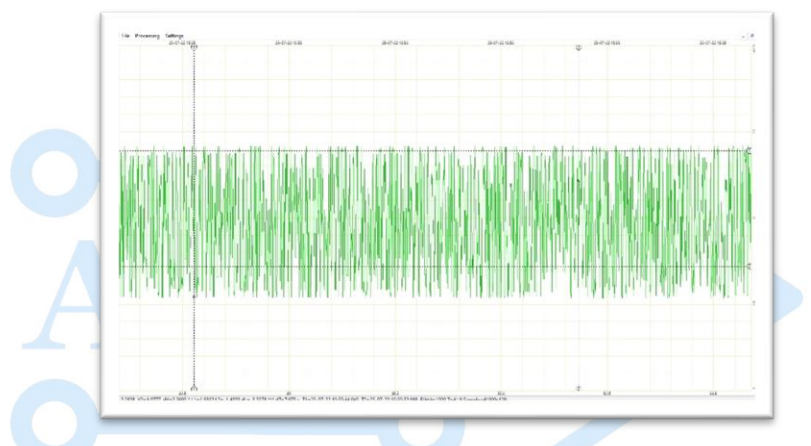

Рис. 16 Синусоида записанного сигнала, продолжительного по времени

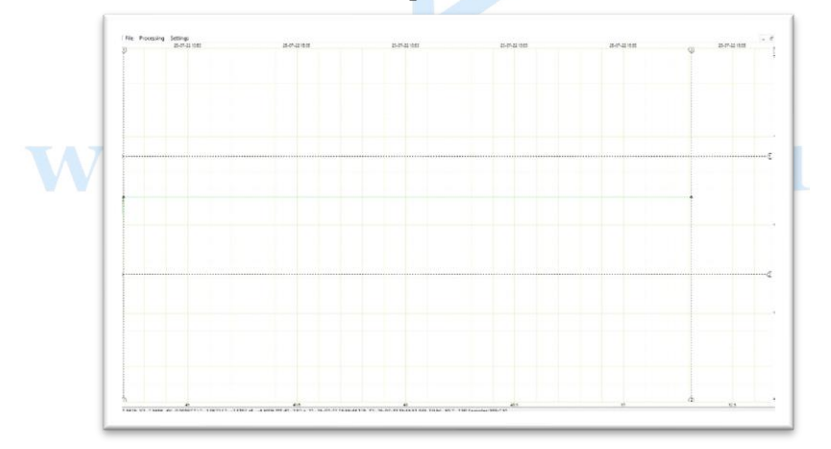

Рис. 17 Результат вычисления действующего значения напряжения при частоте сигнала 50 Гц

Математическая формула действующего значения, применяемая в программе:

$$
Y(t) = \sqrt{\frac{1}{t} \int_{0}^{t} y^2 dt} = \frac{U}{\sqrt{2}}
$$
  
 
$$
\Gamma_{\text{Re}} \frac{1}{t} = F - \text{vacrona}
$$
 дискретизации

#### <span id="page-21-0"></span>6. Функция «Сложение и вычитание»

Данное преобразование позволяет работать с сигналами, записанными в каналах. Имеется возможность складывать друг с другом и вычитать друг из друга каналы.

В окне настройки данной функции можно выбрать аргумент +/- . номер устройства и канала, а так же назначить новый диапазон шкалы Ү исходя из предполагаемого результата.

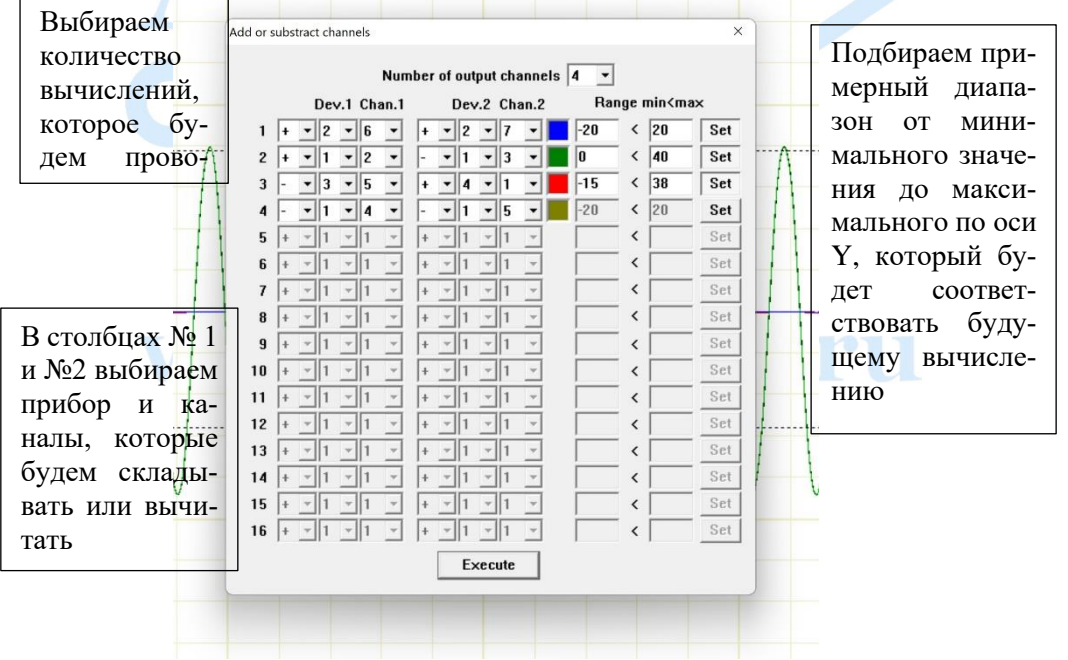

Рис. 18 Окно функции «Сложение и вычитание»

#### **Руководство пользователя**

На Рис. 11 показано 4 возможных варианта вычислений, которые расшифрованы в таблице 3 ниже:

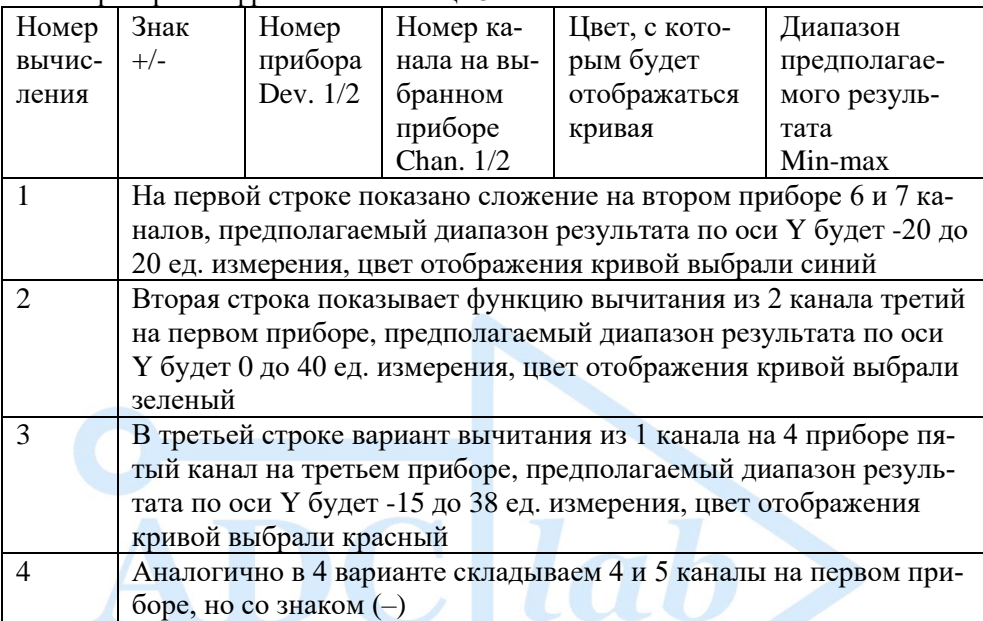

В результате (рис. 10) мы получим 4 кривые на графике в новом файле, обработанные с помощью математической функции «Сложение и вычитание».

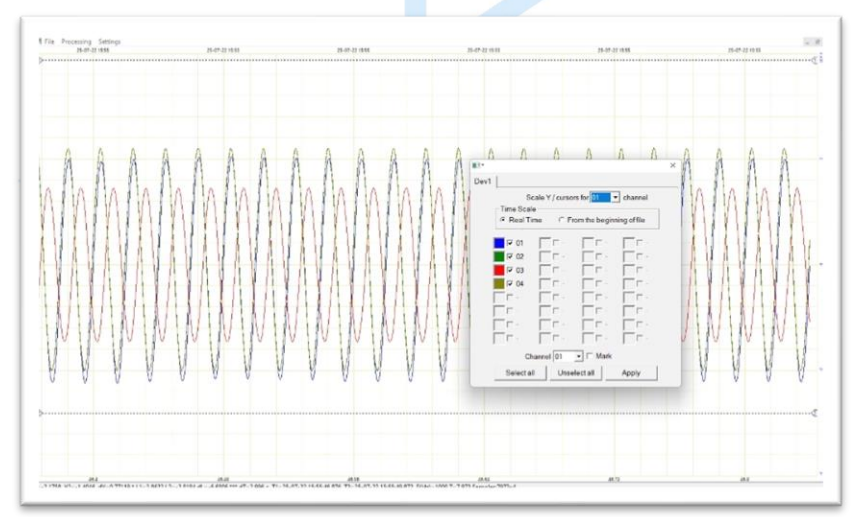

Рис. 19 Результат вычисления

### <span id="page-23-0"></span>7. «Табличная функция»

Функция преобразования и корректировки измеренного процесса. Измерительные приборы воспринимают и выдают информацию с разных типов датчиков в определенном виде единиц измерений. Для удобства работы с различными единицами измерений и отображения графиков в подходящем для исследователя виде можно привести графики к необходимому виду. Как правило датчики имеют градуировочные таблицы для сопоставления измеренных напряжений с определенной единицей измерения.

Каждый датчик имеет четкие характеристики и градуировочную таблицу с помощью которой можно проводить данные вычисления.

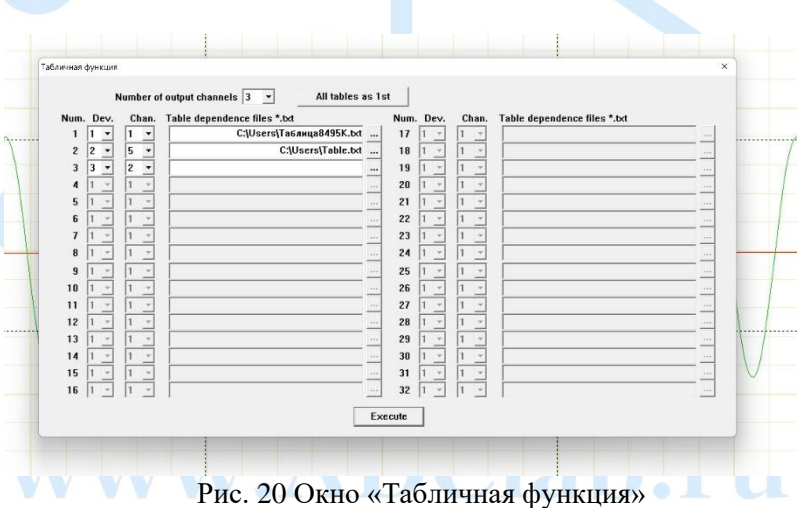

В окне вычислений можно выбирать номер прибора и канала и их количество для преобразования. Файл градуировочной таблицы должен быть в формате .txt и соответствовать формату приведенному ниже.

| <b>B2</b>               |                | $\vee$ : $\times \vee$ $f_x$ -0.786 |                                                        |
|-------------------------|----------------|-------------------------------------|--------------------------------------------------------|
|                         | $\overline{A}$ | B                                   | 目                                                      |
| 1                       | Температура, С | Напряжение, В                       | Таблица8495К - Блокнот                                 |
| 2                       | $-260$         | $-0.786$                            | Файл<br>Изменить<br>Просмотр                           |
| 3                       | $-240$         | $-0.774$                            |                                                        |
| 4                       | $-220$         | $-0.751$                            |                                                        |
| 5                       | $-200$         | $-0.719$                            | "Напряжение, В "<br>"Температура, С"<br>$-260 - 0.786$ |
| 6                       | $-180$         | $-0.677$                            | $-240$<br>$-0.774$                                     |
| 7                       | $-160$         | $-0.627$                            | $-220 - 0.751$                                         |
| B                       | $-140$         | $-0.569$                            | $-200 - 0.719$                                         |
| 9                       | $-120$         | $-0.504$                            | $-180 - 0.677$                                         |
| $\overline{0}$          | $-100$         | $-0.432$                            | $-160 - 0.627$                                         |
| $\overline{1}$          | $-80$          | $-0.355$                            | $-140 - 0.569$                                         |
| $^{2}$                  | $-60$          | $-0.272$                            | $-120 - 0.504$                                         |
| $\overline{\mathbf{3}}$ | $-40$          | $-0.184$                            | $-100 - 0.432$                                         |
| $\overline{4}$          | $-20$          | $-0.093$                            | $-80$<br>$-0.355$                                      |
| .5                      | $\mathbf 0$    | 0.003                               | $-60$<br>$-0.272$<br>$-40$<br>$-0.184$                 |
| .6                      | 20             | 0.1                                 | $-20$<br>$-0.093$                                      |
| $\overline{1}$          | 25             | 0.125                               | ø<br>0.003                                             |
| $\overline{8}$          | 40             | 0.2                                 | 20<br>0.1                                              |
| $\overline{9}$          | 60             | 0.301                               | 25<br>0.125                                            |
| '.0                     | 80             | 0.402                               | 40<br>0.2                                              |
| $\mathbf{1}$            | 100            | 0.504                               | 60<br>0.301                                            |
| $\overline{2}$          | 120            | 0.605                               | 80<br>0.402                                            |
| 13                      | 140            | 0.705                               | 100<br>0.504<br>120<br>0.605                           |
| $\overline{4}$          | 160            | 0.803                               | 140<br>0.705                                           |
| 15                      | 180            | 0.901                               | 160<br>0.803                                           |
| 16                      | 200            | 0.999                               | 180<br>0.901                                           |
| 17                      | 220            | 1.097                               | 200<br>0.999                                           |
| .8                      | 240            | 1.196                               | 220<br>1.097                                           |
| !9                      | 260            | 1.295                               | 240<br>1.196<br>$\sim$ $\sim$<br>$\sim$ $\sim$ $\sim$  |
| $\overline{10}$         | 280            | 1.396                               | Строка 39, столбец 5                                   |
|                         |                |                                     |                                                        |

Рис. 21 Пример градуировочной таблицы для вычисления

При работе в программе Microsoft Excel с таблицами второй столбец соответствует результатам, единица измерения которых такая же, как и при проведении исследований. Данные в эксперименте будут преобразовываться к первому столбцу.

Сохранение файла из формата Excel необходимо делать в формат .txt (Текст Юникод) и открывать в окне «Табличная функция».

В результате мы получим шкалу и кривые соответствующие новой единице измерения.

Например, вы работаете с термопарами, которые имеют нелинейную шкалу преобразования напряжения в температуру в виде таблицы, которую вы можете применить в данном преобразовании, каждому каналу может быть назначена своя таблица или одинаковые для всех каналов.

#### <span id="page-25-0"></span>8. Функция «Спектральный анализ фрагмента»

Функция описывает коэффициенты амплитуды при разложении исходной функции на элементарные составляющие - гармонические колебания с разными частотами.

Преобразование Фурье функции  $f$  вещественной переменной является интегральным и задаётся следующей формулой:

$$
\hat{f}(\omega) = \frac{1}{\sqrt{2\pi}} \int_{-\infty}^{\infty} f(x) e^{-ix\omega} dx
$$

где  $\hat{f}(\omega)$  – спектр,  $\omega$  – циклическая частота сигнала с шагом  $d\omega$ ,  $f(x)$  - исследуемый сигнал,

В данной функции программного комплекса «LookALF» используется «Оконное преобразование Фурье», которое определяется:

$$
F(t,\omega) = \int_{-a}^{b} f(\tau)W(\tau-t)e^{-i\omega\tau}d\tau
$$

где  $W(\tau - t)$  — оконная функция,  $t - \epsilon p$ емя,  $\omega - \epsilon q$ истота сигнала,  $\tau$  – положение окна,  $a,b$  – ограничения частоты спектра,  $f(\tau)$  – преобразованный сигнал,

Оконная функция в случае дискретного преобразования:

$$
F(m,\omega)=\sum_{n=-a}^{b}f[n]\omega[n-m]e^{-j\omega n}
$$

где  $f[n]$  – преобразованный сигнал,  $\omega[n-m]$  – оконная функция, ω - циклическая частота сигнала

При необходимости исследования локального распределения частот, при этом сохранить изначальную переменную реального времени используется обобщение преобразования Фурье - оконное преобразование Фурье. Для начала необходимо выбрать некоторую оконную функцию W, причём эта функция должна иметь хорошо локализованный спектр.

Данный раздел предназначен для периодической составляющей сигнала.

Сигнал заданной длительности разбивается на ряд интервалов с помощью скользящего окна того или иного типа. Это позволяет получать, исследовать и строить в виде спектрограмм динамические спектры и анализировать их поведение во времени.

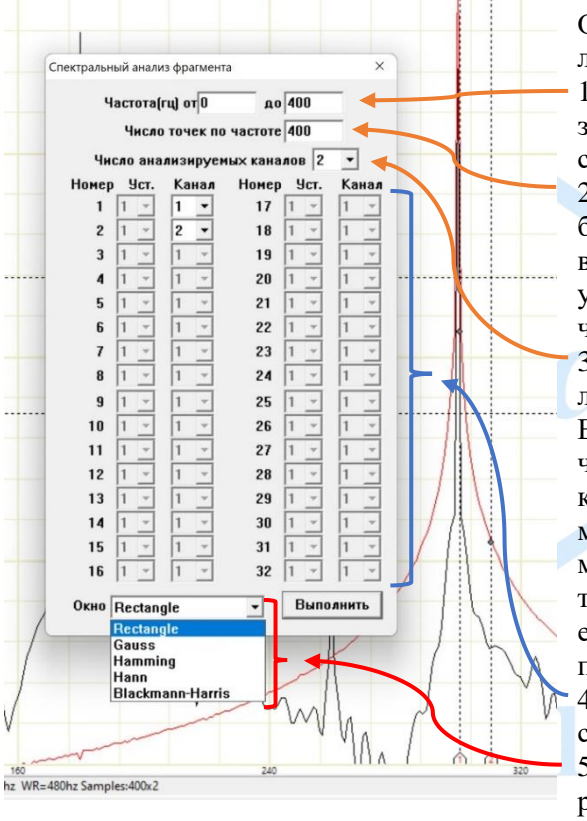

Окно спектрального анализа состоит из:

1. Выбора диапазона частоты разбивки сигнала по спектру в дБ;

2. Интервал разбивки окна спектра (колво точек), желательно устанавливать кратно частоте дискретизации;

3. Выбор числа анализируемых каналов, В зависимости от количества анализируемых каналов, типа используемой оконной функции и мощностей вычислительной машины меняется время обработки записанного сигнала;

4. Выбора устройства и канала обработки; 5. Выбор метода обработки.

Рис. 22 Окно «Спектральный анализ»

Для того чтобы уменьшить растекание сигнала на боковых лепестках спектра, надо уменьшить уровень боковых лепестков. Поэтому для уменьшения эффекта растекания необходимо изменить оконную функцию, исключив скачки в начале и конце.

#### Функционал и типы оконных преобразований:

Оконная функция «Прямоугольник»

Прямоугольное окно имеет единичное значение для всех частот  $n = 0...N-1$ :

Вид прямоугольного окна и его спектральная плотность энергии показаны ниже:

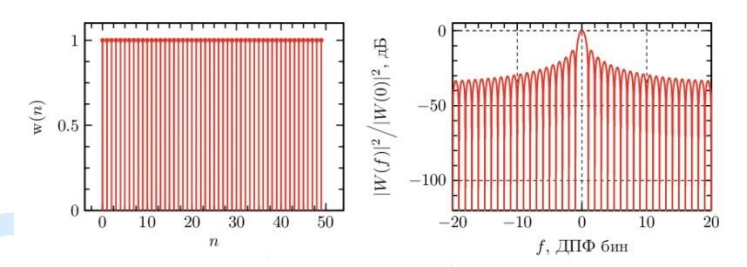

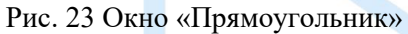

Рассмотрим пример выполнения данного оконного преобразования:

Открываем ранее записанные сигналы в виде синус и прямоугольных импульсов,

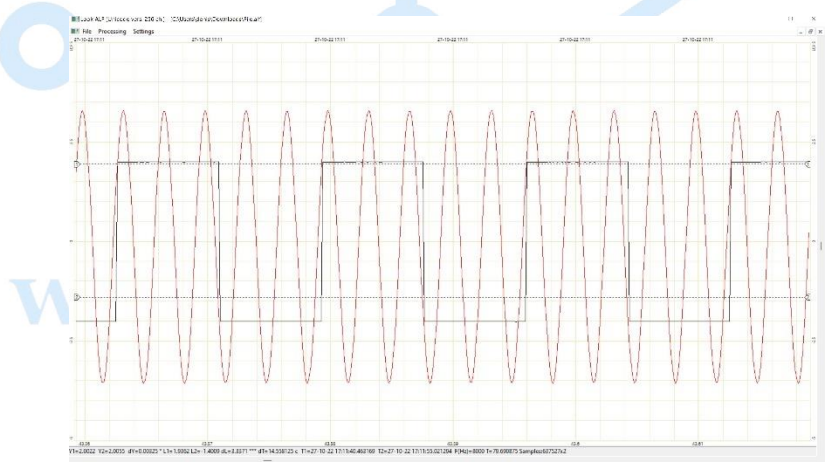

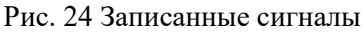

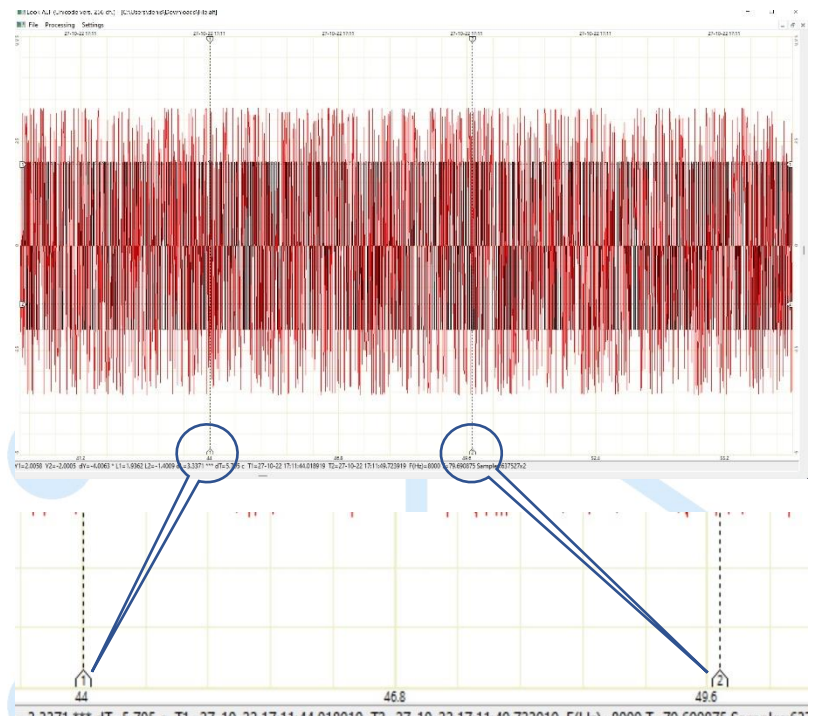

Выставляем метки на обрабатываемый временной промежуток,

.= 3.3371 \*\*\* dT= 5.705 c T1= 27-10-22 17:11:44.018919 T2= 27-10-22 17:11:49.723919 F(Hz)= 8000 T= 79.690875 Samples:63 Рис. 25 Временные метки Y1, Y2 исследуемого промежутка записи

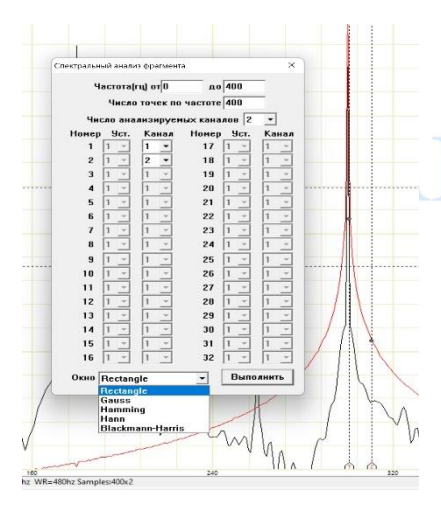

• Вводим предполагаемую частоту разложения спектра (в примере от 0 до 400 Гц);

• Количество точек на единицу времени (желательно кратно частоте) • Выбираем число анализируемых

каналов (2);

• Выбираем устройство и номер интересующего канала (в данном случае устройство одно, число каналов 2, выбрали первый и второй канал соответственно);

• Выбираем оконную функцию «Прямоугольник» и нажимаем кнопку «Выполнить».

#### **Look.alf software\_\_\_\_\_\_\_\_\_\_\_\_\_\_\_\_\_\_\_\_\_\_\_\_\_\_\_\_\_\_\_\_\_\_\_\_\_\_\_**

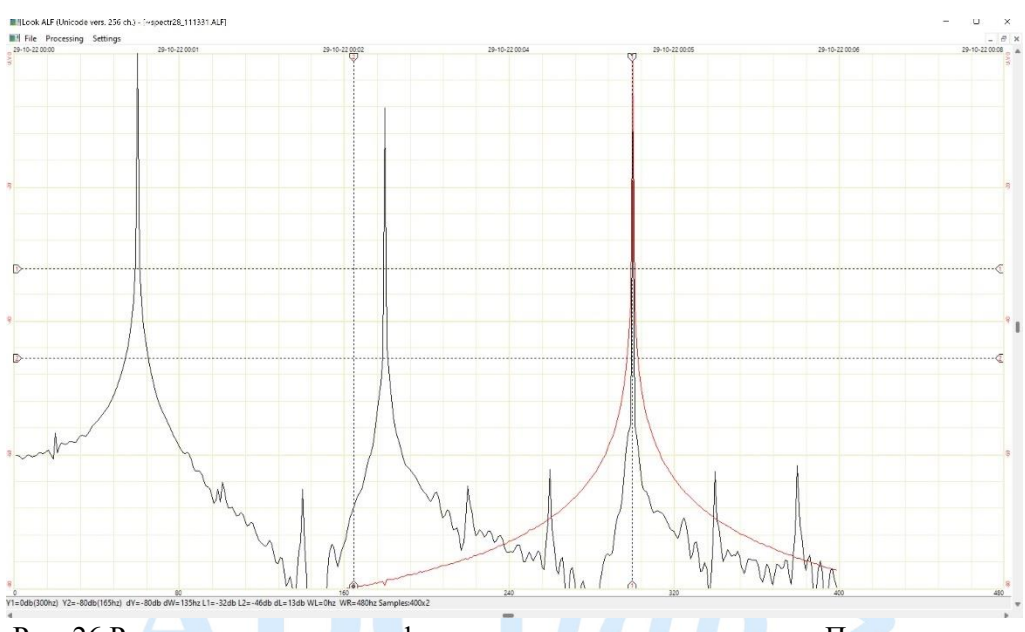

Рис. 26 Результат выполнения функции спектрального анализа «Прямоугольник»

В результате мы получили спектр сигнала, разложенный по частоте от 0 до 400 Гц (по оси абсцисс) по амплитуде в дБ (ось ординат).

Спектр синуса (красная кривая графика) имеет один пик с плавными растеканиями боковых лепестков, где на пике 0 дБ. Спектр прямоугольных импульсов (черная кривая) имеет несколько пиков на различных частотах.

**При выполнении функций спектрального анализа желательно выполнять обработку только схожих по параметрам сигналов, либо по одиночке. В случае обработки разных по типу сигналов возможно неправильное масштабирование, так как программа масштабирует шкалу Y по сигналу, который выбран в разделе «Параметры» для установки меток Y1, Y2.**

#### • **Оконная функция «Гаусса»**

Параметрические окна Гаусса позволяют менять ширину окна и получать различный уровень боковых лепестков спектральной плотности энергии оконной функции с помощью параметра α:

$$
W(n) = e^{-\frac{1}{2}(\alpha \frac{n}{N/2})^2} - \frac{N}{2} \le n \le \frac{N}{2}
$$

где  $N$  – число отсчетов,  $\alpha$  – задаваемый параметр, n – чаcmoma

Ширина окна обратно пропорциональна параметру а

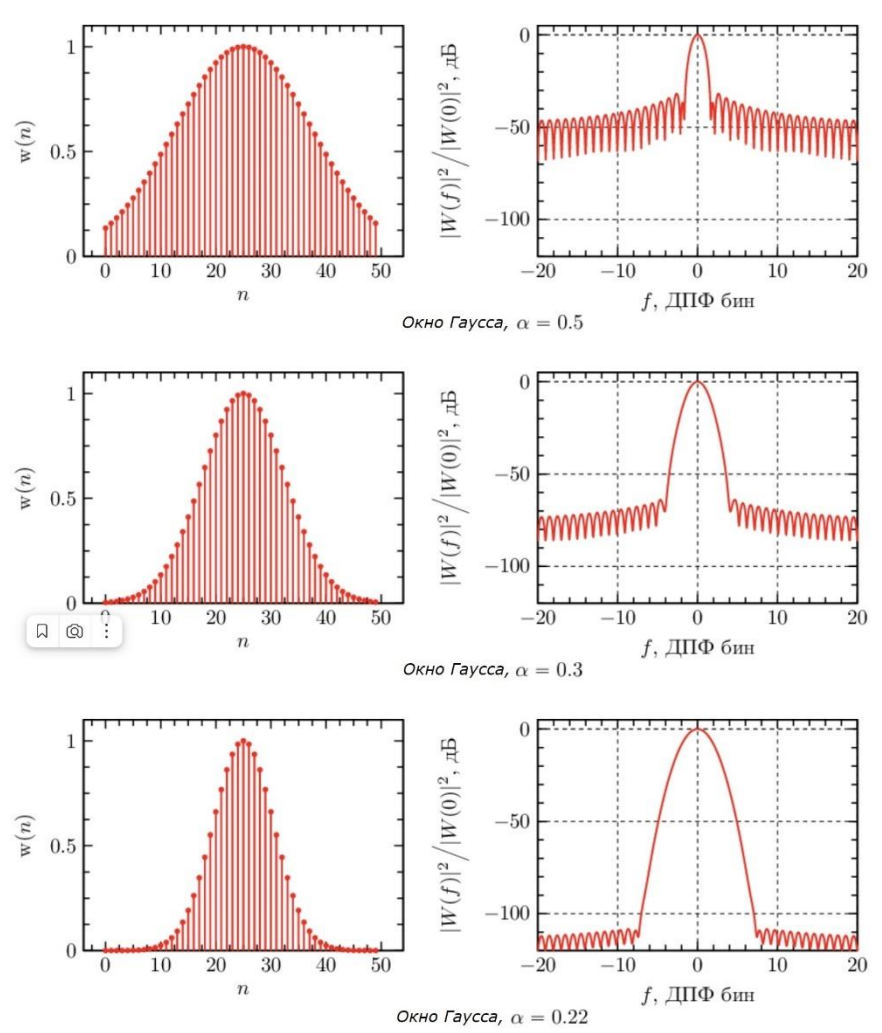

Рис. 27 Изменение спектра по параметру  $\alpha$ 

В окне спектрального анализа фрагмента, аналогично предыдущей функции настраиваем параметры и выбираем окно «Гаусса»

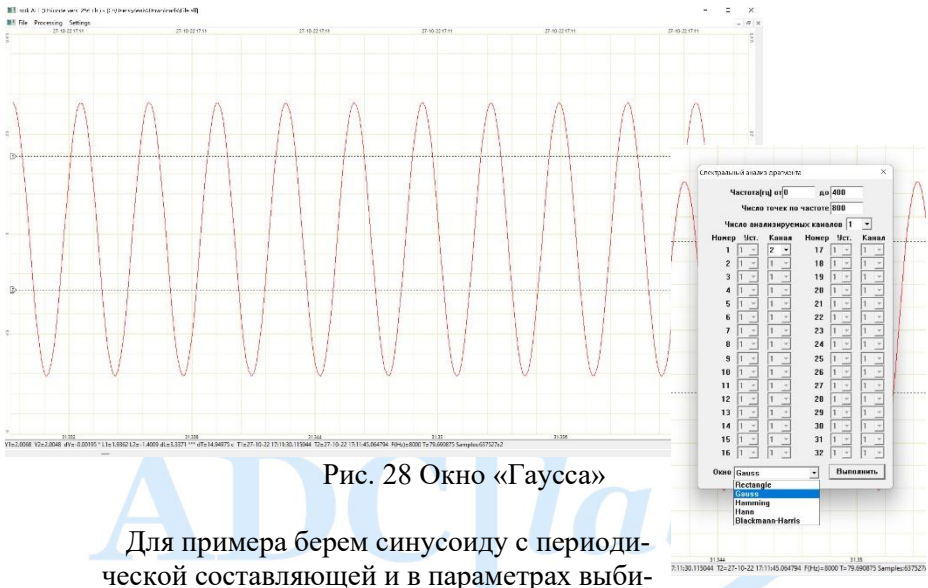

раем соответствующий канал, частоту разложения по спектру, масштабирование (число точек) и Окно Гаусса.

В результате получаем спектр сигнала, разложенный по интересующей частоте:

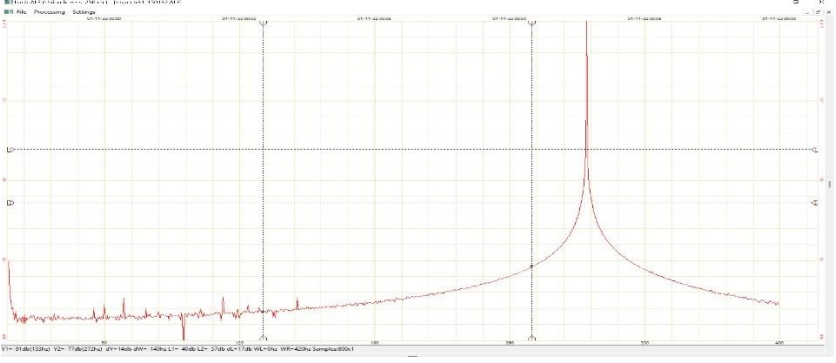

Рис. 29

#### • **Оконная функция «Хемминга»**

Окно Хемминга использует период приподнятого косинуса. При этом коэффициенты смещение и амплитуда косинуса равны  $0.5:$ 

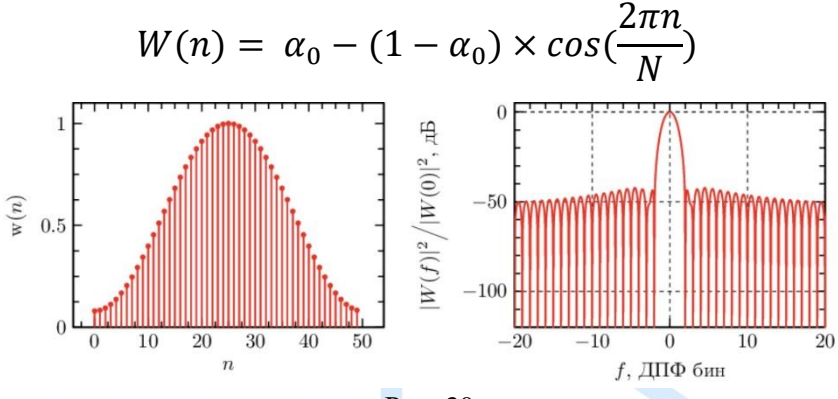

Рис. 30

Окно Хемминга обладает хорошими частотными свойствами – низкий уровень боковых лепестков и малая широта окна.

#### • **Оконная функция «Ханна»**

Окно Ханна представляет собой один период приподнятого косинуса.

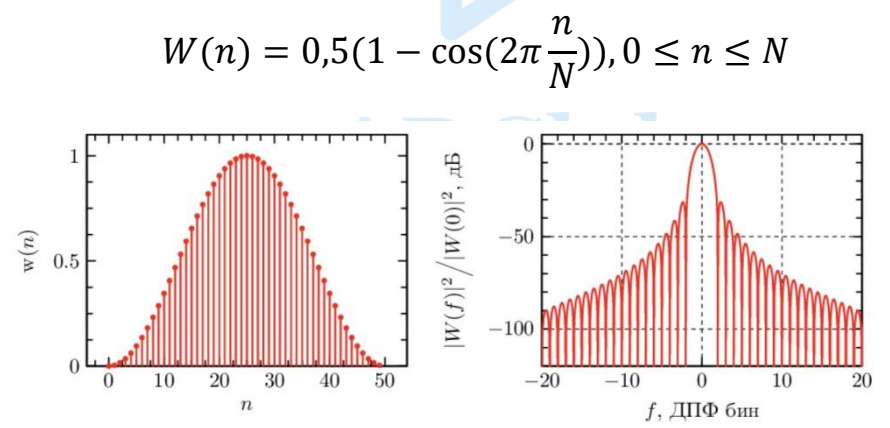

Рис. 31

Выполним задачу разложения на спектр двух синусоидальных сигналов, предварительно сложив их в один. Для этого открываем запись двух сигналов с разной частотой дискретизации и амплитудой. Выставляем метки Y1, Y2 по анализируемому

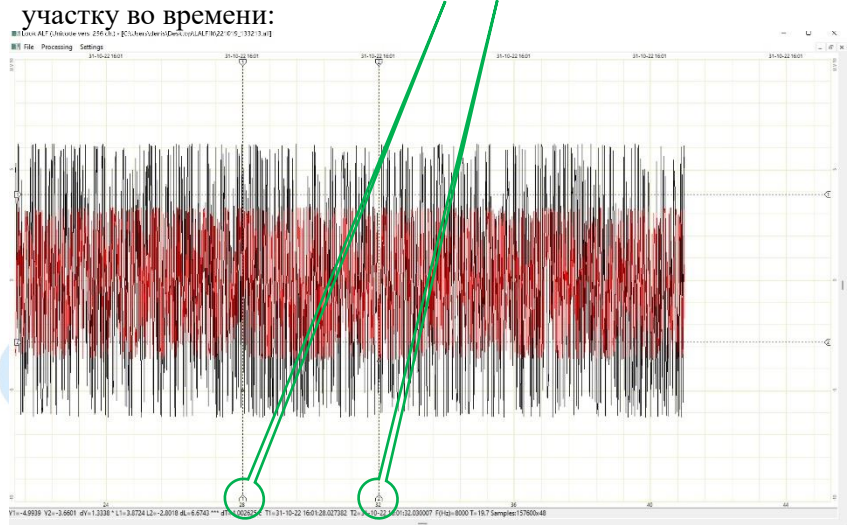

Рис. 32 Установка меток Y1, Y2 по времени

Для наглядности масштабируем сигнал и выполняем функцию «Сложения» (Пункт №6 данного описания):

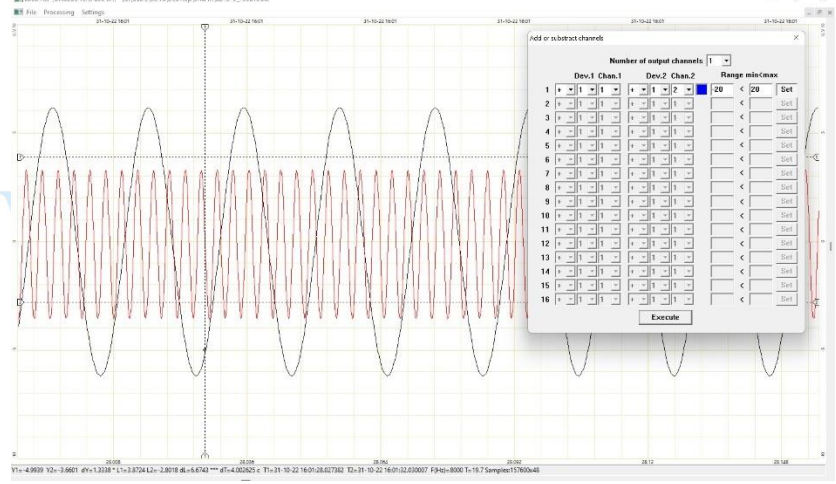

Рис. 33 Сложение первого и второго каналов

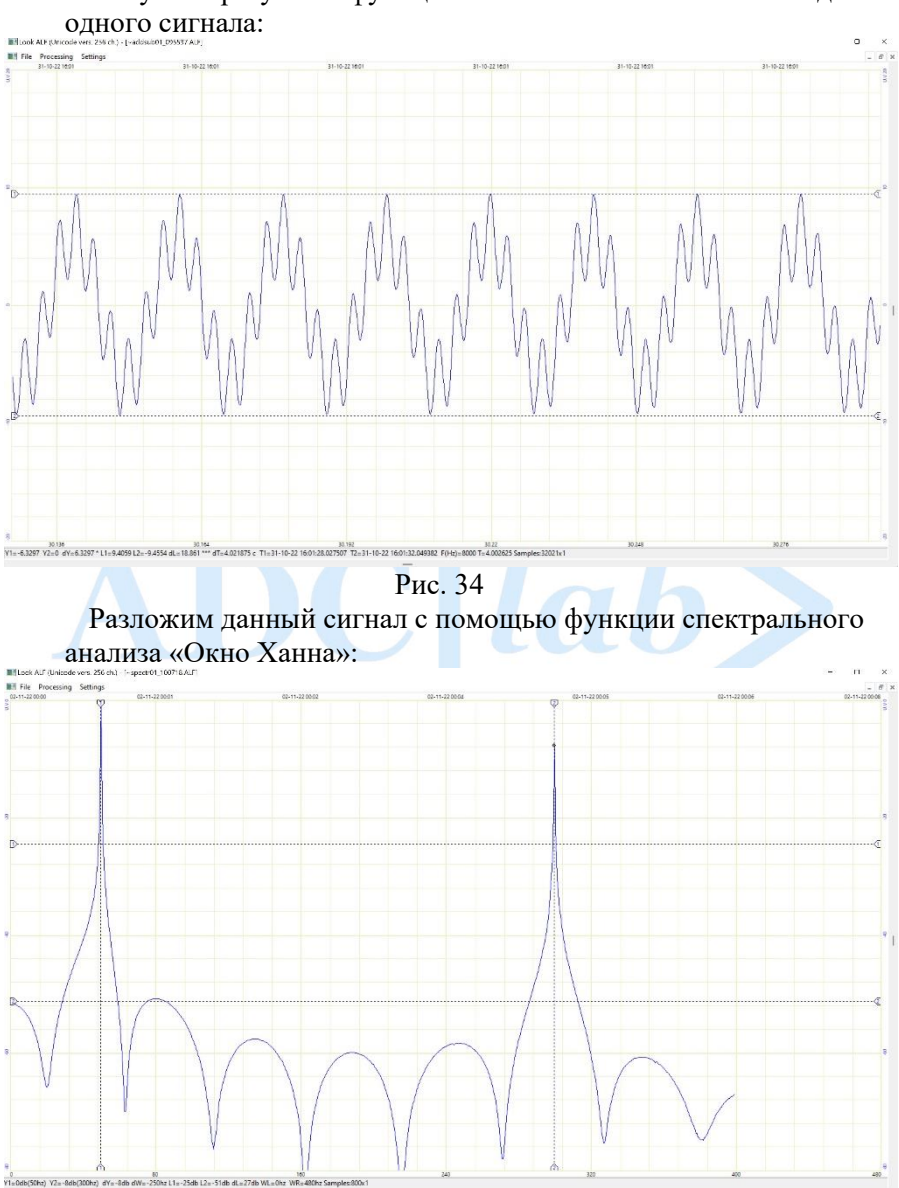

Получаем результат функции сложения в новом окне в виде

Рис. 35 Результат обработки сигнала (предварительно сложенные синусоидальные сигналы) с характерными пиками при разложении по частоте от 0 до 400 Гц

#### • **Оконная функция «Блэкмана-Харриса»**

Добавление косинусоидальных слагаемых и оптимизация коэффициентов с четырьмя слагаемыми. Уровень боковых лепестков спектральной плоскости энергии уменьшается, но увеличивается ширина главного лепестка.

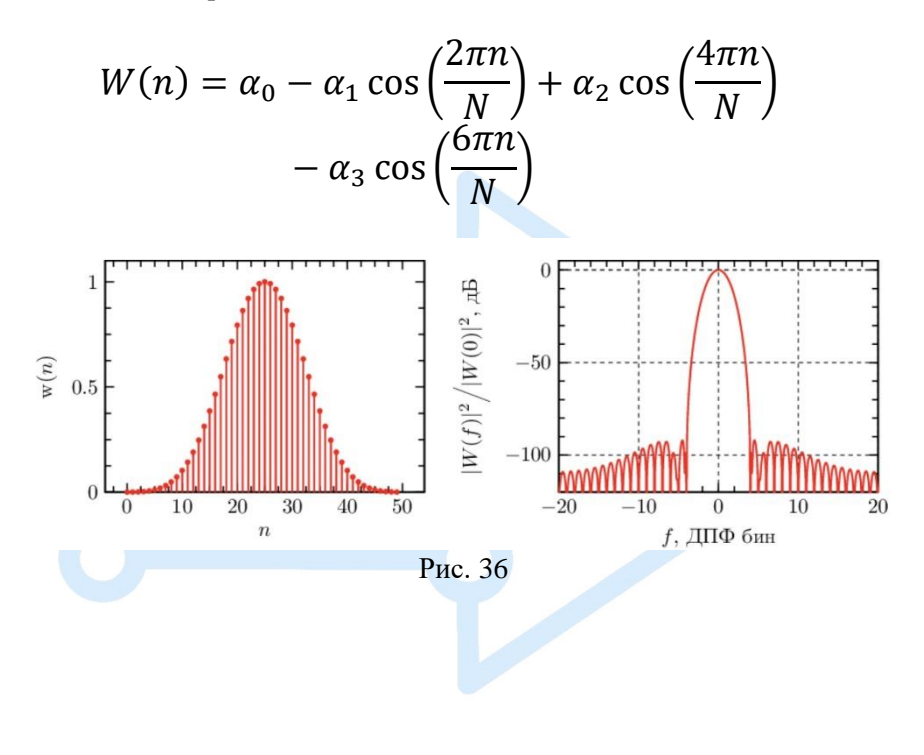

## www.ADClab.ru

#### <span id="page-36-0"></span>• **Быстрое преобразование Фурье (БПФ)**

Быстрое преобразование Фурье – алгоритм ускоренного вычисления дискретного преобразования Фурье, позволяющий получить результат за короткий промежуток времени. Позволяет выразить длину ДПФ через определённое количество преобразований меньшей длины с помощью рекурсии, понижая таким образом сложность вычислений.

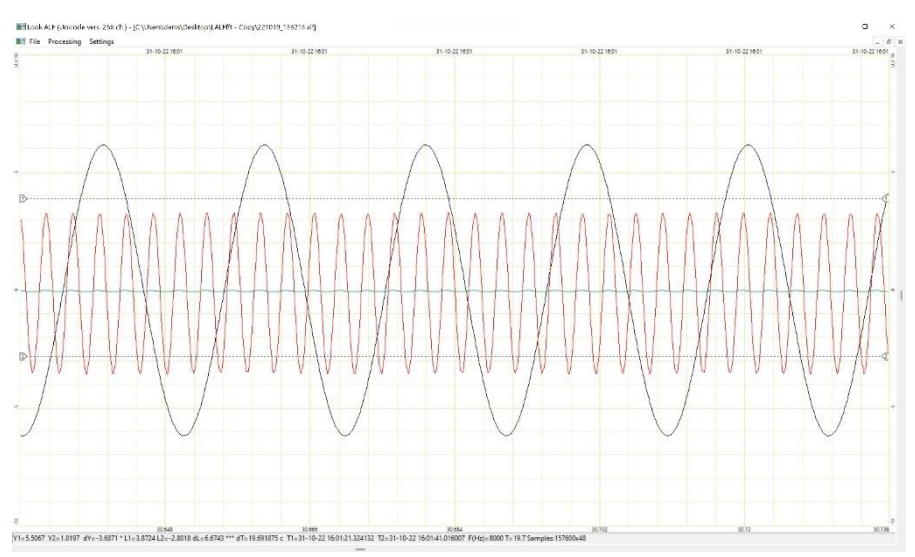

Рис. 37 Сигналы, которые необходимо обработать с помощью дискретного преобразования Фурье

Целесообразно использовать БПФ для вычисления большого количества каналов с продолжительным промежутком времени (необходимо выставить метки Y1, Y2). Также возможно использование БПФ при слабых вычислительных возможностях рабочего ПК.

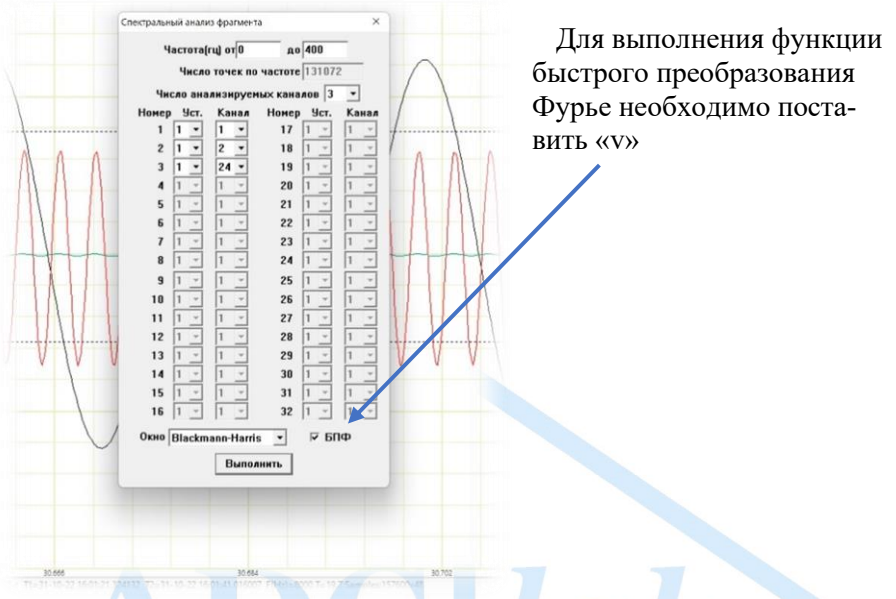

### Рис 38 Использование БПФ

При использовании быстрого преобразования Фурье количество точек, раскладываемое по частоте, выставляется в автоматическом режиме. Вычисления производятся в ускоренном режиме.

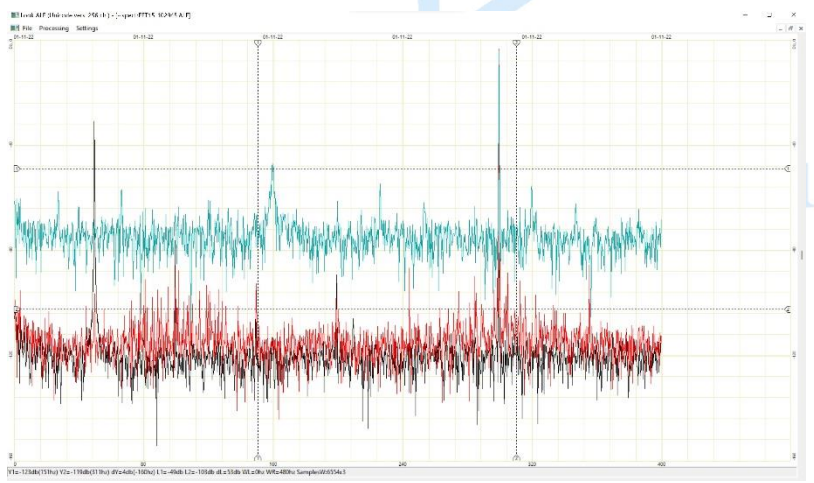

Рис. 39 Результат вычислений